# **PATHOLOGY CORES**

# **HARVARD MEDICAL SCHOOL**

**Rodent Histopathology Core**  220 Longwood Ave. Goldenson-126/141 617-432-2409

#### **Transgenic Mouse Core**

77 Avenue Louis Pasteur, NRB 837 617-432-6182; transgenicmousecore@gmail.com

#### **MASSACHUSETTS GENERAL HOSPITAL- EAST**

**Specialized Histopathology Services- MGH**  Charlestown Navy Yard Building 6, 6122 617-726-5510

#### **BRIGHAM & WOMEN'S HOSPITAL**

**Pathology Specimen Locator Core**  70 Francis St. Shapiro L3-034 617-525-9394

**Tissue Microarray & Imaging Core**  75 Francis St., Thorn-604/603b 617-525-9394

**Specialized Histopathology Services-Longwood**  75 Francis St., Thorn-604/603b 617-525-9394

If you have any account management, administrative or billing questions, please contact Lauri Wyner, DF/HCC Pathology Core Administrative Manager at lauri wyner@hms.harvard.edu or 617-432-4947.

All technical questions and questions regarding the status of your request should be directed to the core facility.

#### **GETTING STARTED:**

The following are instructions to "**Create a New Customer Account**" in our online work request, project tracking and billing database. This process will set you up to use all of the DF/HCC Pathology Cores located at the BWH, HMS and MGH. If your PI is a member of the DF/HCC, your membership status will be verified by the pathology cores administrative manager who will note your groups DF/HCC affiliation information in your account. DF/HCC members receive reduced rates for all services at any of the pathology cores. If you or your PI are not a member of the DF/HCC and would like to view the requirements and see the online application, please go to http://www.dfhcc.harvard.edu/membership/.

### **1. CREATE A NEW CUSTOMER ACCOUNT TO USE THE DF/HCC PATHOLOGY CORES:**

- 1. Go to the Harvard Medical Area Core Management System at http://pathcore.hms.harvard.edu
- 2. Select "Create a new customer account".
- 3. Complete form to set up an account for the PI including: PI contact information, billing name and address to send invoices. The billing name should be your grant manager or accounts payable office.

There should be only one account per PI, if you create a duplicate account it will be inactivated. If you are not sure if your lab already has an account in the system, please contact Lauri Wyner, DF/HCC Pathology Cores Administrative Manager at lauri\_wyner@hms.harvard.edu.

Once you set up the account, you can distribute the user name and password to any investigators within your lab that should have access to the DF/HCC Pathology Cores.

# **-FARBER / HARVARD CANCER CENTER**

# **2. CREATE A NEW PROJECT FOLDER [OR ADD A NEW INVESTIGATOR TO AN EXISTING ACCOUNT]:**

- 1. Go to the Harvard Medical Area Core Management System at http://pathcore.hms.harvard.edu
- 2. Click on Start a New Project. You only need to create a project the first time you use the cores unless you would like multiple folders to separate requests for various protocols.
- 3. Enter your name and contact information in the open text fields
- 4. Check all appropriate boxes indicating funding sources available to you
- 5. Enter a brief project description that will be the title for your project folder [e.g. *Expression of novel genes in Leukemia patients*]
- 6. Click on Submit

You should think of the Project as a folder to hold all related work requests for that particular study. You will also be asked to check a box for all relevant funding sources [Federal, Non-Federal, Industry, other...] for this particular project. This does not impact where any associated charges will be applied. You will be asked later [Create a Work Request] for a valid billing number where you would like charges applied.

# **3. SUBMIT A WORK REQUEST FOR AN EXISTING PROJECT:**

- 1. Go to the Harvard Medical Area Core Management System at http://pathcore.hms.harvard.edu
- 2. Select your name from the list of project scientists
- 3. Select the appropriate project folder
- 4. Click on Submit a work request
- 5. Select the appropriate service category to the right of the Core name
- 6. Fill out the request form and submit.

You will be required to enter your billing number in order to submit a work request.

- **Internal Customers:** Harvard 33-digit billing code or a Partners 6-digit research fund number.
- **External Customers:** 7 digit DFCI fund number, cost center number, a PO number or any billing reference that your institution/organization would like referenced on the associated invoice

### **CURRENT PRICING IS ALWAYS AVAILABLE ONLINE:**

1. Go to the Harvard Medical Area Core Management System at http://pathcore.hms.harvard.edu

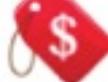

- 2. Click on View a full list Core Facilities hosted on this site along with their complete list of services with pricing.
- 3. Select View Pricing to the right of the Core Facility.